### 【臺中市推動校園線上閱讀認證系統】簡易說明

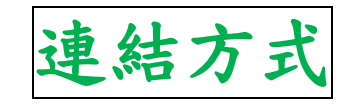

- ➢方法一:搜尋上方名稱,點選連結
- **→方法二:點此連結 <https://read.tc.edu.tw/>**
- ➢方法三:連結大同國小網站首頁
	- 1.滑動到網頁右下方的點【學校

網站】

2.點選【閱讀線上認證】的連結

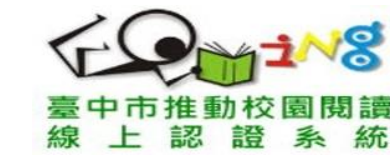

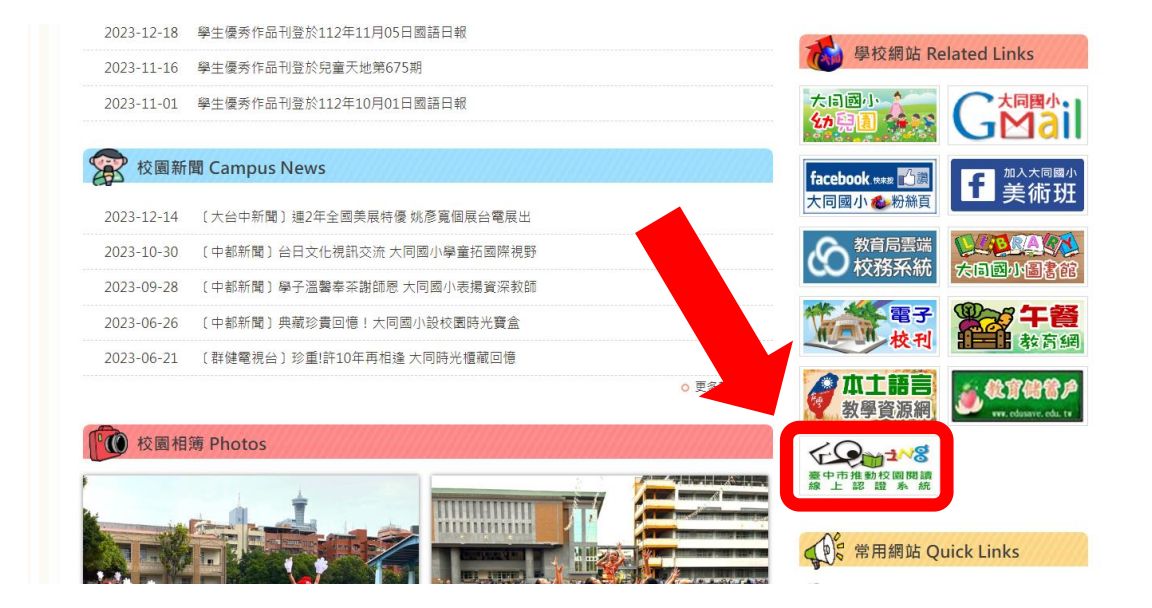

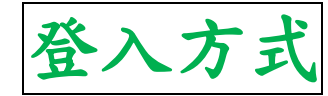

### 一、點選右上角【登入系統】

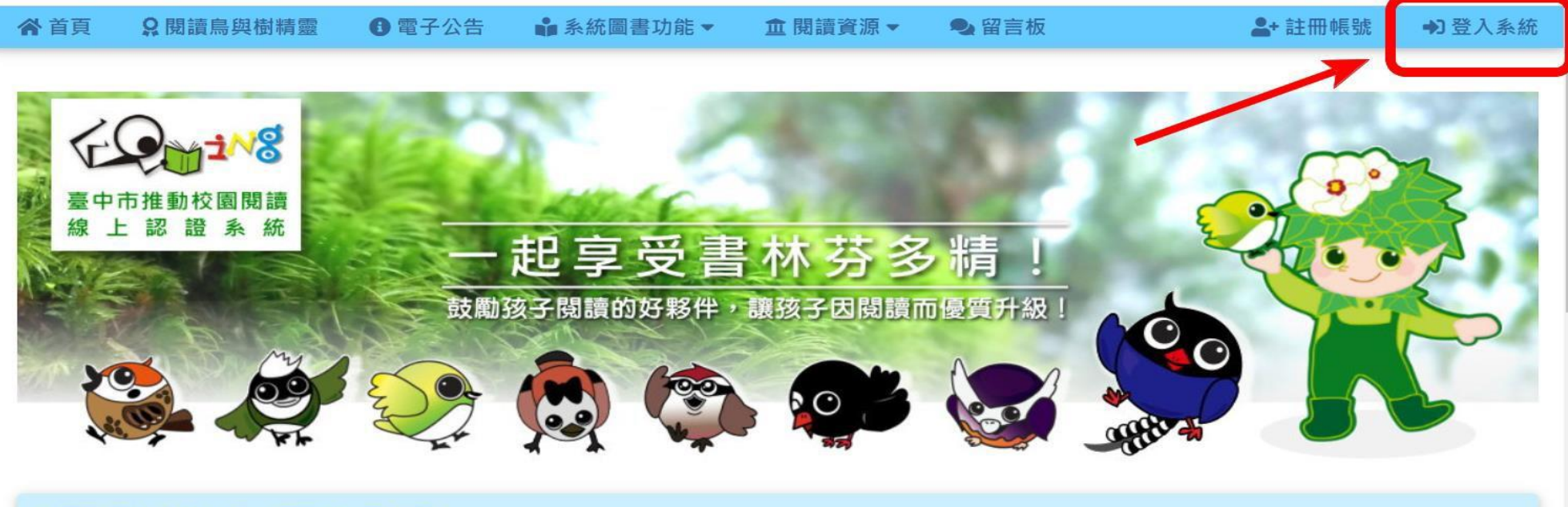

#### ! 讓我們大手拉小手, 齊翻書、齊悅讀!

#### 臺中市閱讀線上認證系統「臺灣藍鵲再升級」獎勵計畫~

為鼓勵達到臺灣藍鵲最高榮譽等級的孩子能持續閱讀、挑戰自我,達最高等級「臺灣藍鵲」後,即改採「區間認證統計」給予獎勵~每一學期 能持續閱讀且認證達一定本數 ( 分數 ) , 另給予額外獎勵品 , 以激勵孩子持續閱讀學習。 詳請參閱以下公告......請點我 ~ 瀏覽公告內容......

# 二、選擇登入身分,請點選【學生】

#### "春秋的

#### 2a 忘記密碼 2+註冊帳號

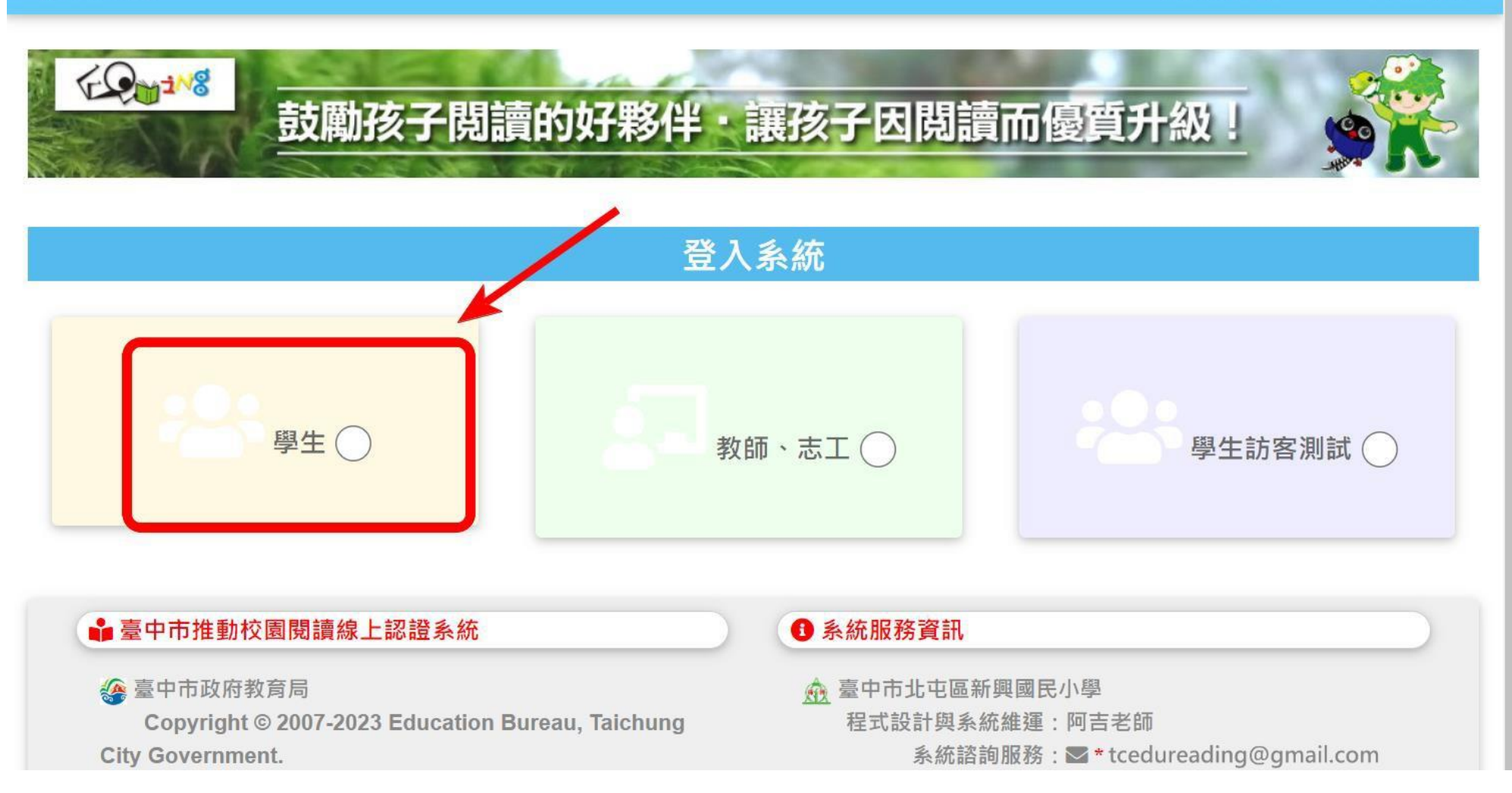

三、選擇【就讀資料登入】

 ➔ 選【就讀資料登入】 ➔ 選【西區】 ➔ 選【大同國小】 ➔ 選孩子就讀年級 ➔ 選孩子就讀班級 ➔ 選孩子的座號

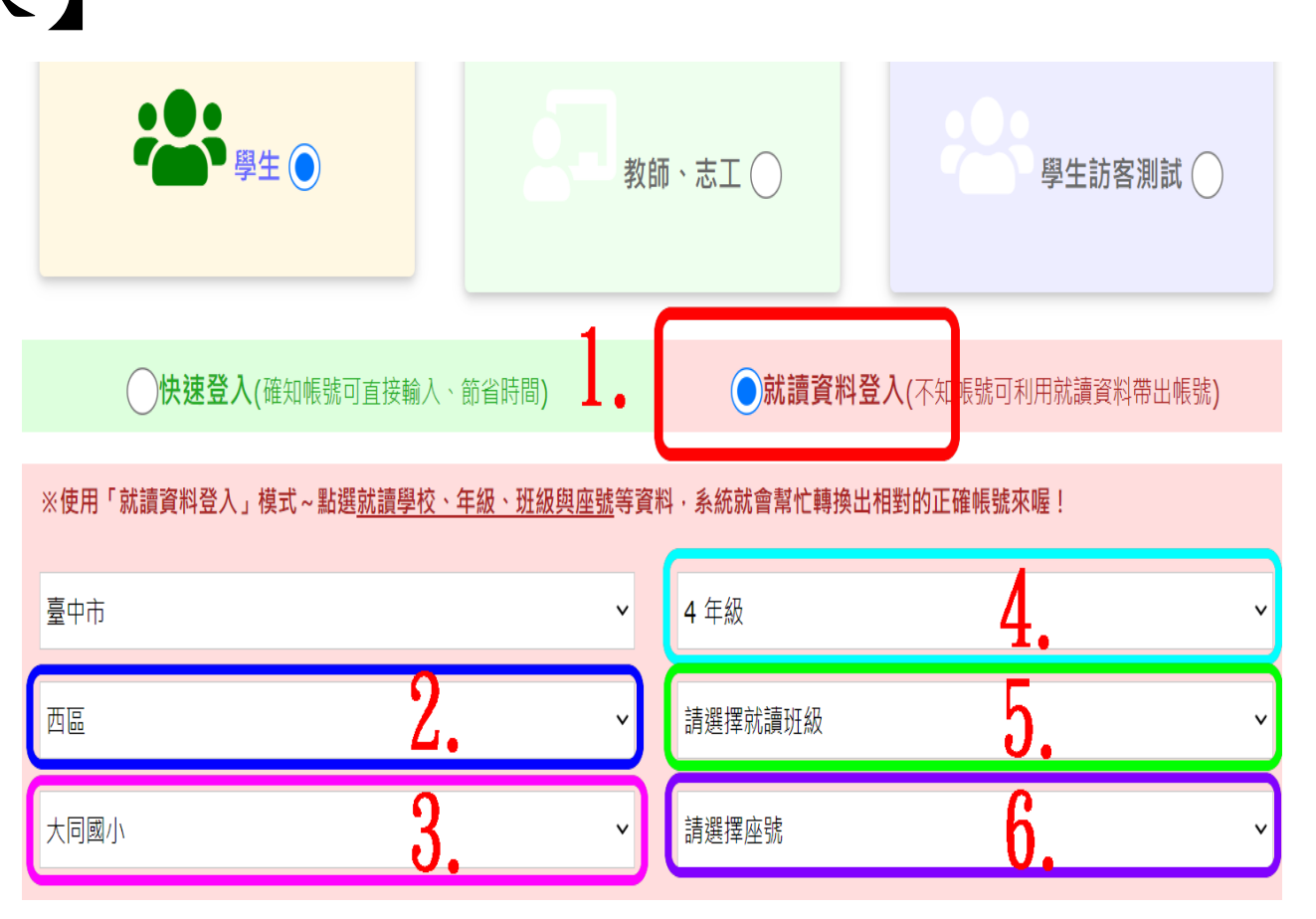

## 四、系統會自動跳至【快速登入】,並顯示學生的帳號

## 1、輸入密碼 (第一次登入, 預設密碼為0000, 登入後,請自行修改密碼。)

2、按下【確定登入】

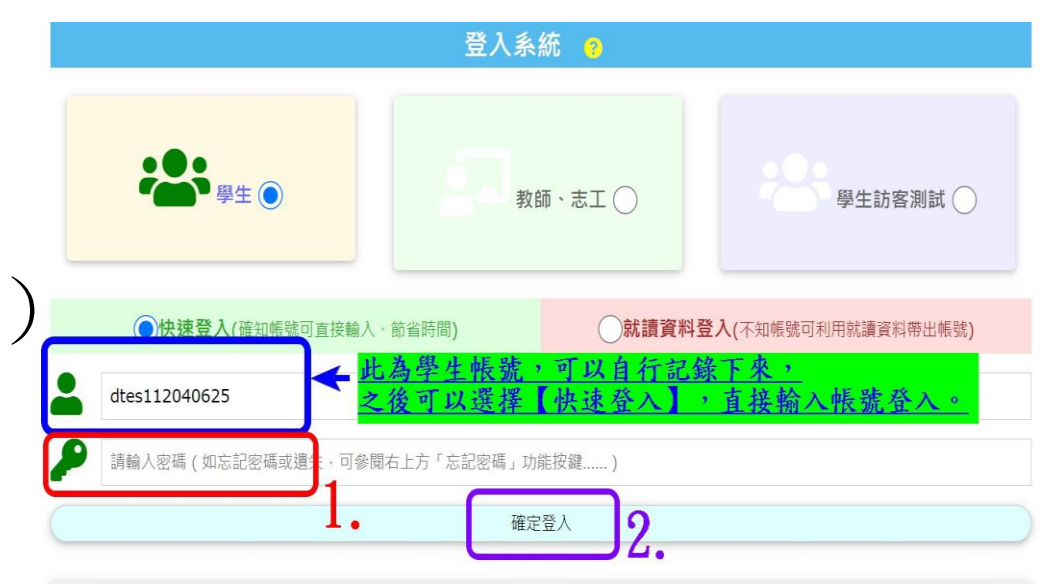

#### \*快速登入帳號補充說明帳號: **dtes112010101** 上方舉例為「112學年度一年一班一號學生」 的快速登入帳號。 dtes為學校代碼,112為學年度, 01為年級,01為班級,01為學生座號。

### ✽第一次登入,

# 會自動要求變更密碼,

# 請立即設定新密碼。

1、輸入新密碼

2、按下【儲存新密碼】完成變更

でやする<br>- 鼓<mark>鼓勵孩子閲讀的好夥伴・讓孩子因閲讀而優質升級!</mark>

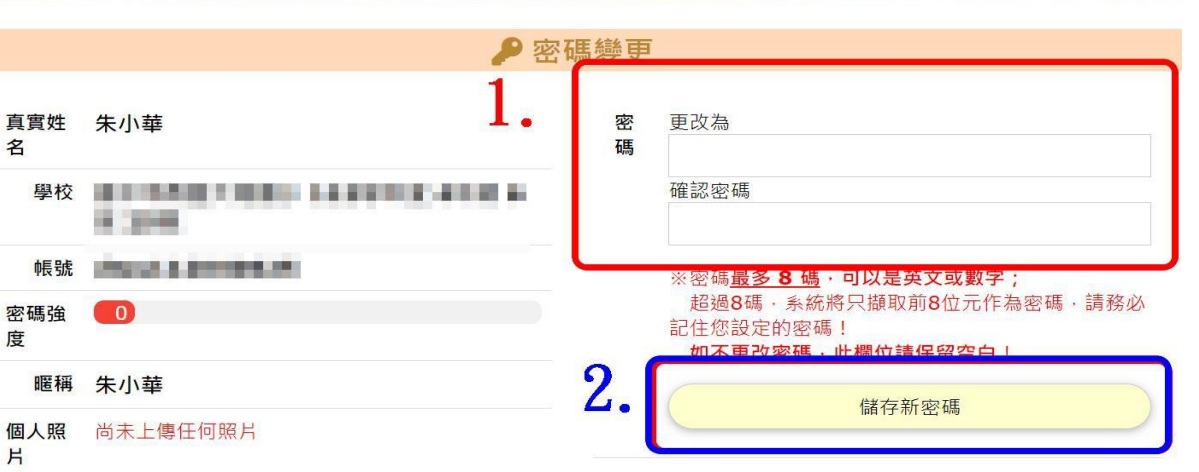

**Por** 

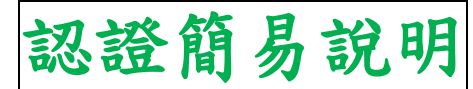

一、點選【回首頁~開始認證挑戰】,回到認證搜尋畫面。

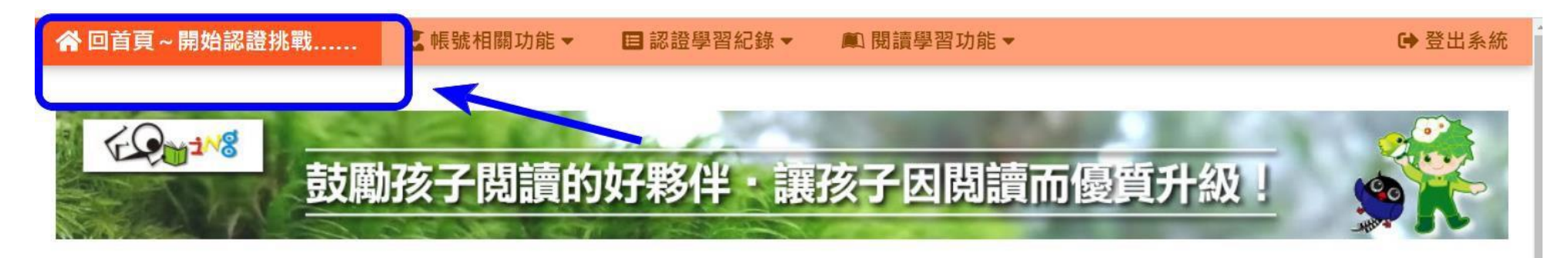

#### **20 我的帳號**

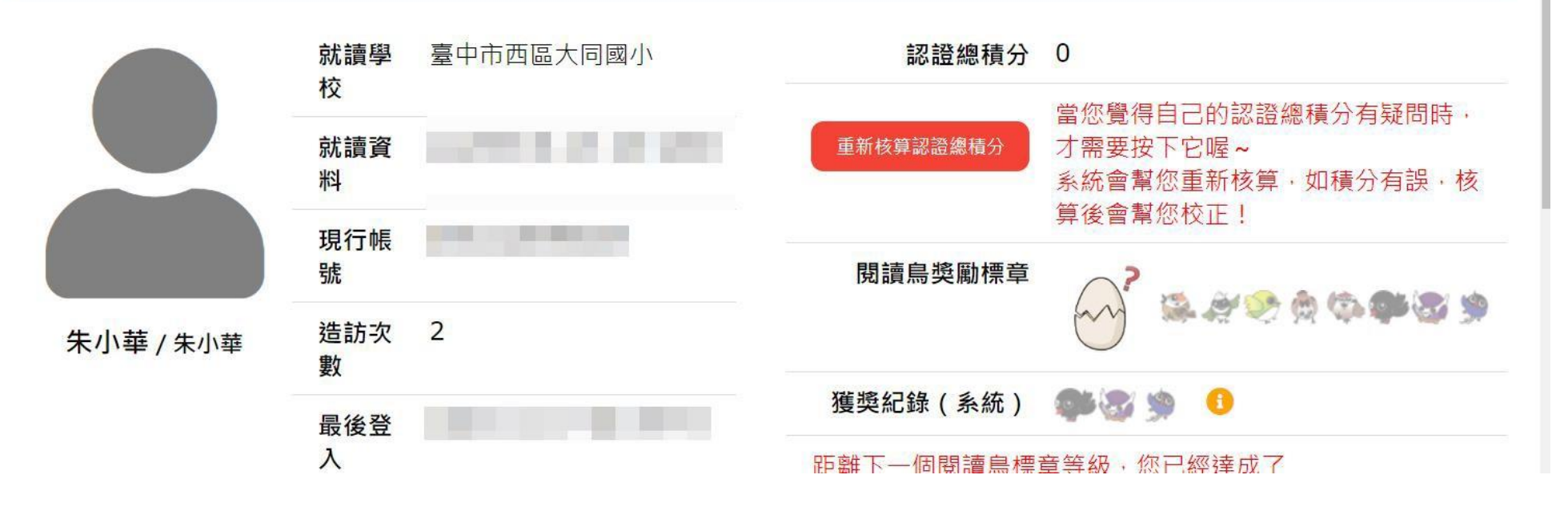

## 二、找到【我要找書/進行認證】這個區塊

- 1、輸入要進行認證的書名
- 2、按下

【找找這本書】搜尋

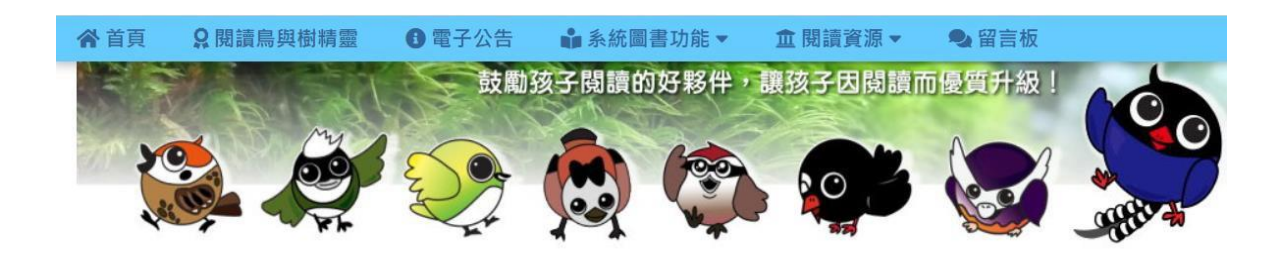

● 系統自96年12月26日啟用至今已屆滿16週年,瀏覽人次突破9000萬人次 (112年11月26日

臺中市閱讀線上認證系統「臺灣藍鵲再升級」獎勵計畫~

為鼓勵達到臺灣藍鵲最高榮譽等級的孩子能持續閱讀、挑戰自我,達最高等級「臺灣藍鵲」後,即改採「區間認證統 能持續閱讀且認證達一定本數 ( 分數 ) ·另給予額外獎勵品 · 以激勵孩子持續閱讀學習。 詳請參閱以下公告......請<sub>...</sub>

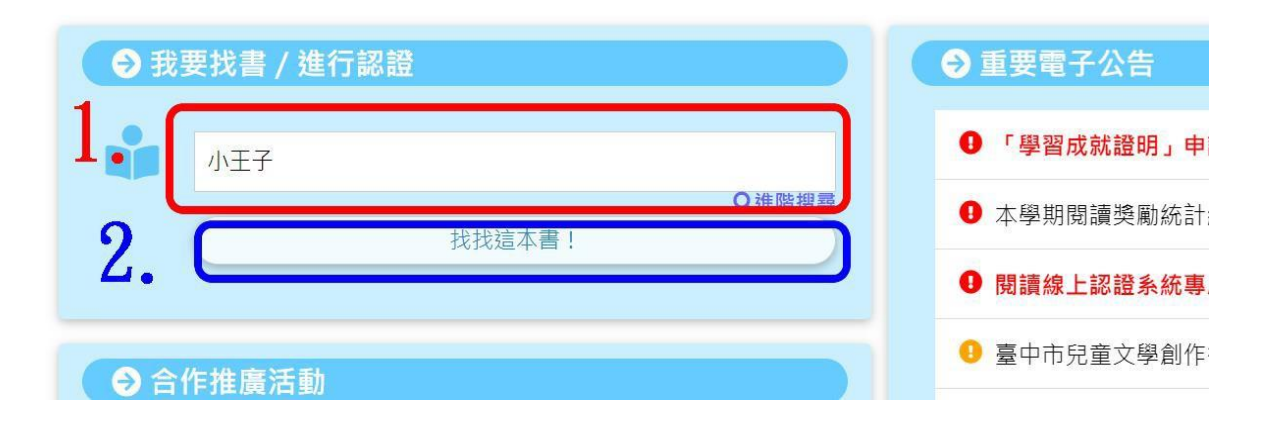

# 三、滑動頁面,往下查找要認證的書籍。

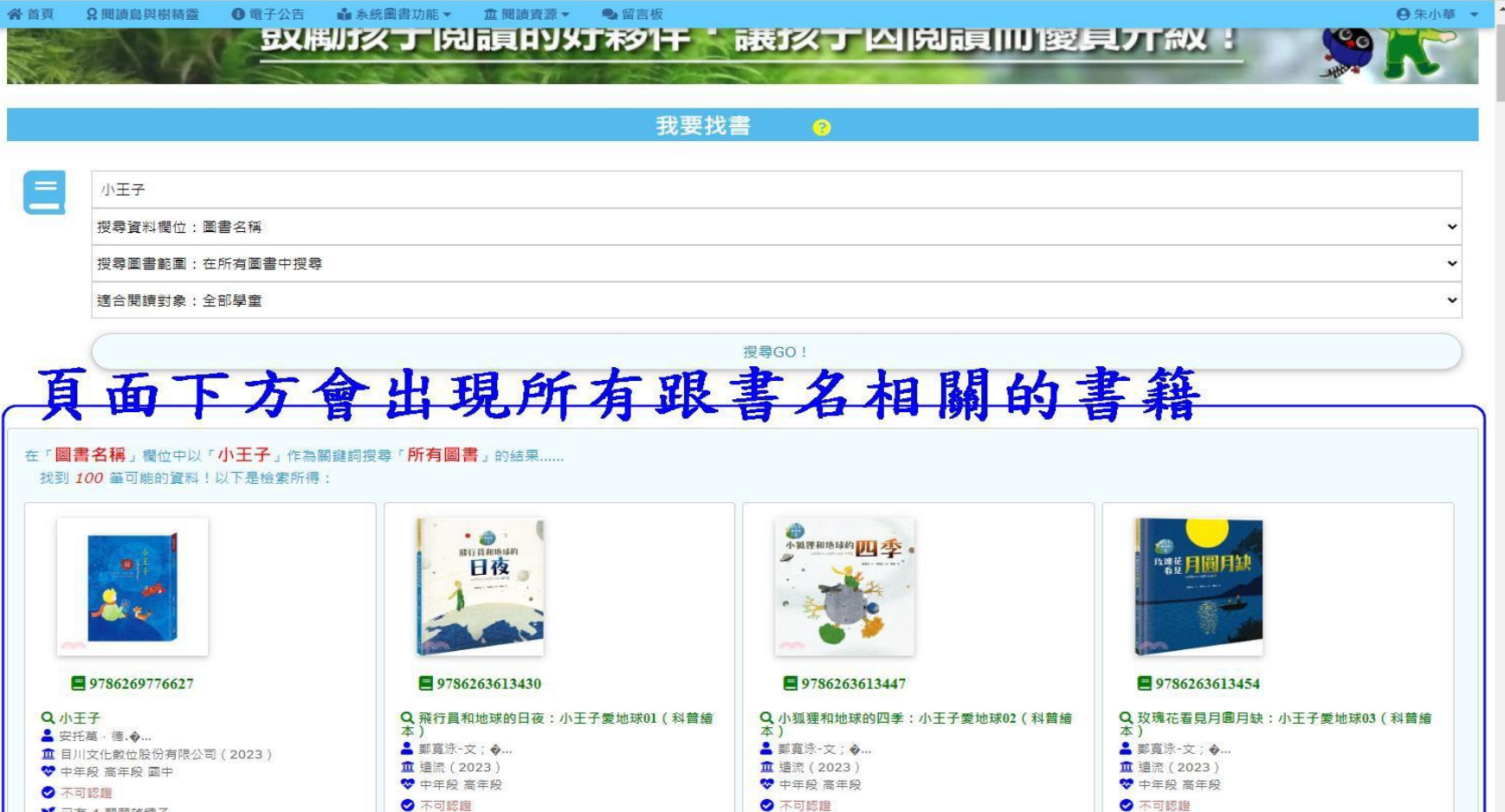

# 四、找到後,點選該書籍進行認證。

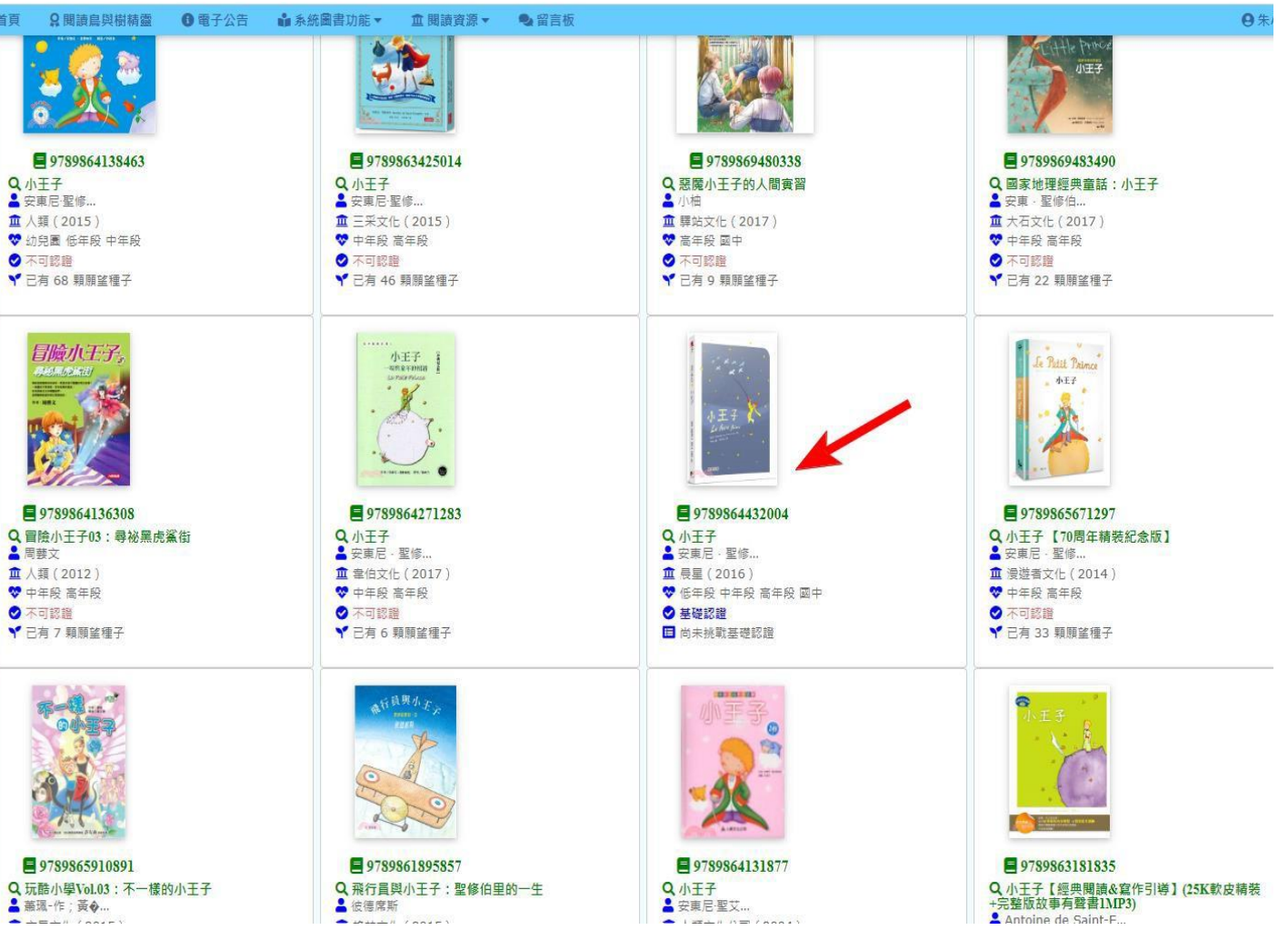

# 五、點選【我要認證這本書】,進行認證。

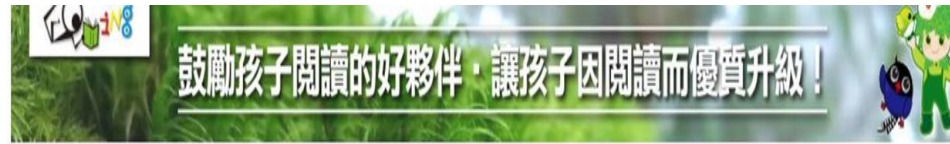

#### 山圖書資源頁面

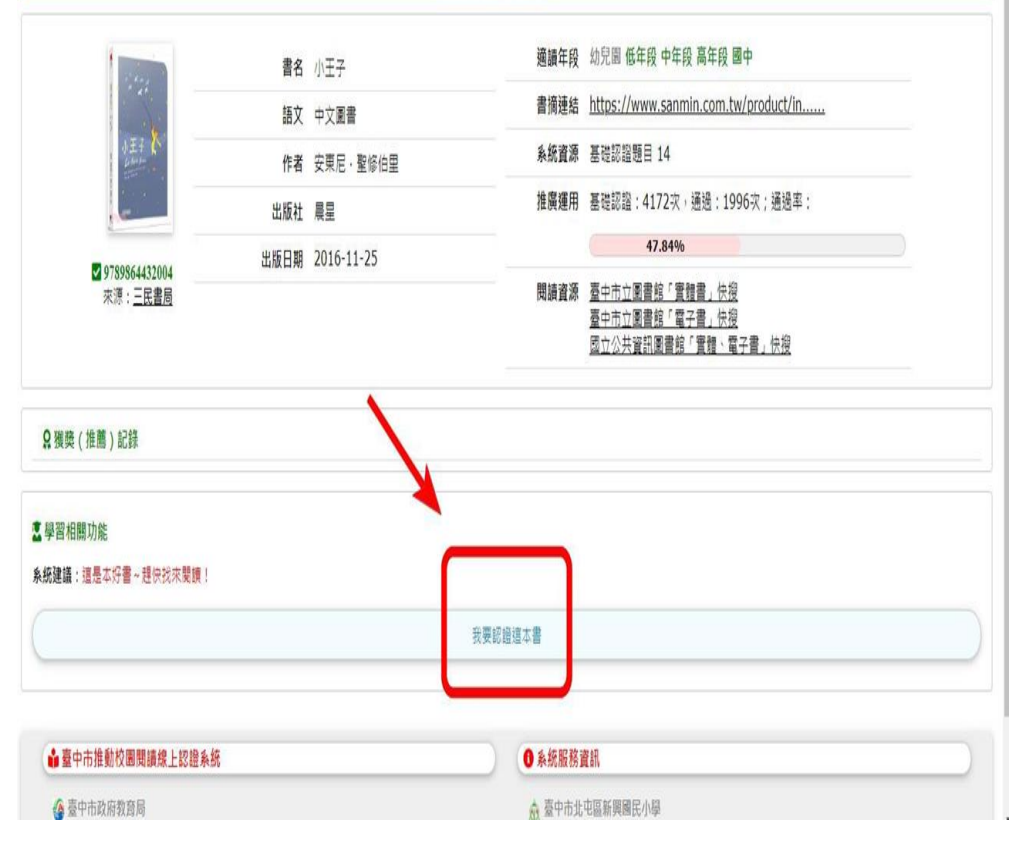

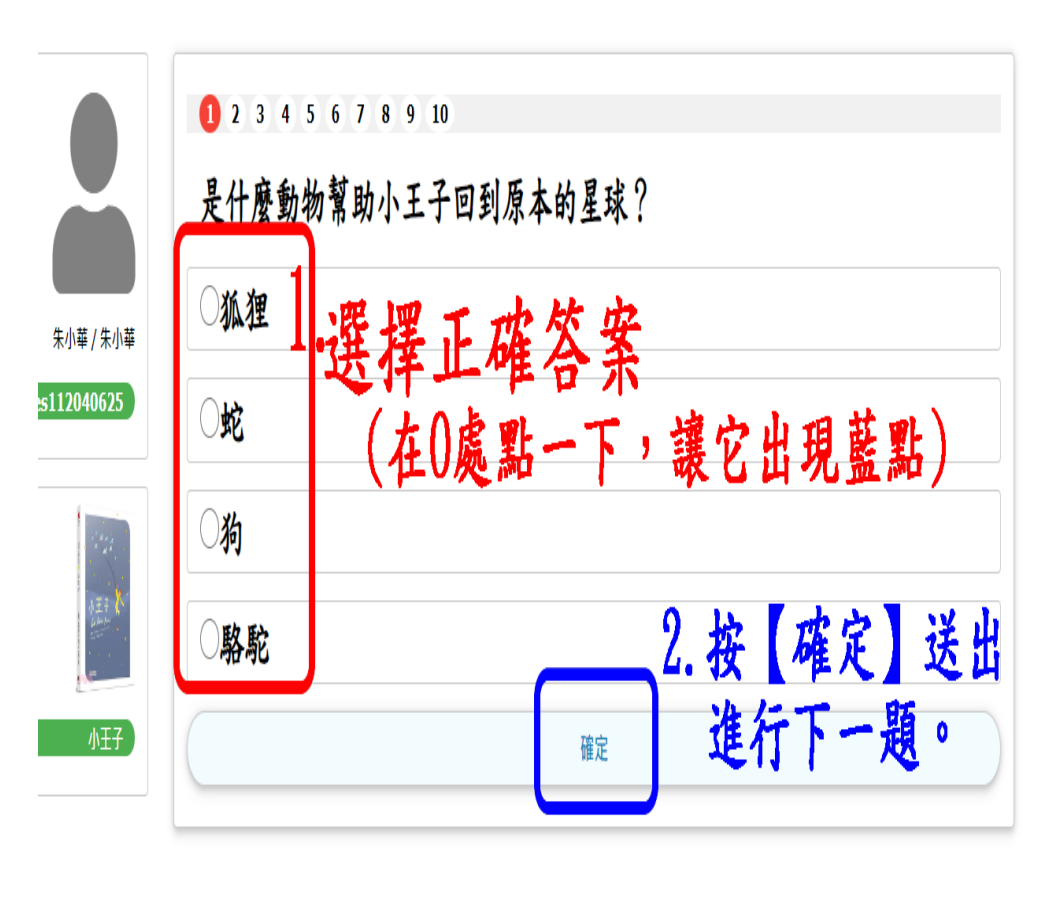

進行認證中

#### ❉ 每本書都有10題題目,全部作答後,

答對7題以上即通過該認證,並累積積分。

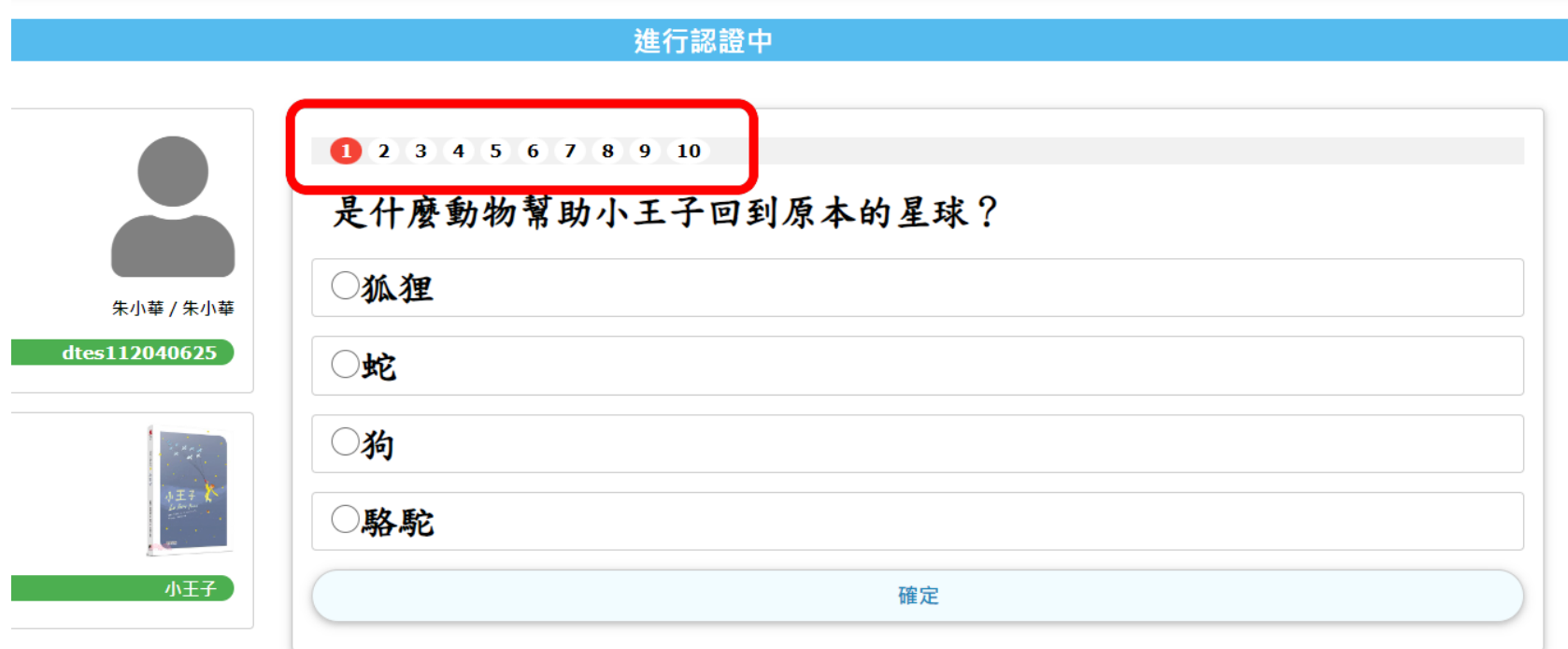

○○趕快登入系統,進行認證吧!○○